# Te Whatu Ora

Health New Zealand

Central Region Radiology

# Accessing my radiology images

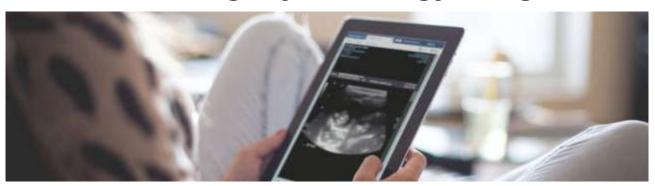

### Use MyVue to view and share imaging

MyVue is the online portal for patients and referrers to access radiology imaging and reports.

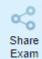

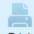

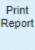

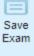

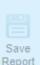

Patients can view imaging and reports on your personal device such as mobile phone, tablet or laptop.

MyVue allows you to share these studies and reports with whānau, their doctor and other referrers. You can also download the images to your computer or print reports.

## **Getting access**

The next time you arrive at our Imaging sites in Capital and Coast, Hawkes Bay, Hutt Valley, MidCentral, Wairarapa, and Whanganui, a staff member will ask if you would like to access your images online.

You can also let one of the team at reception know you're interested. They can then activate you in the system.

All we require is a current email address and mobile phone number.

You will receive an email with instructions how to access your historical images.

#### Ensure to check your spam folder if you have not received an email.

You will get another approximately eight hours after your appointment, with the new image.

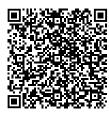

For more information, user guide, frequently asked questions, and contact information, scan the QR code or visit <a href="https://example.com/here/">here</a>

# Logging in

Open a web browser on any device and go to:

https://myvue.central.health.nz

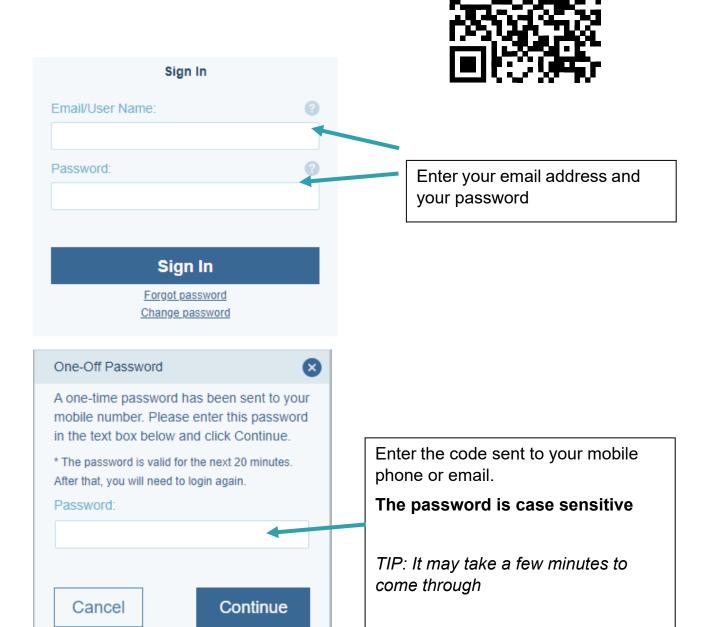

# Viewing your studies

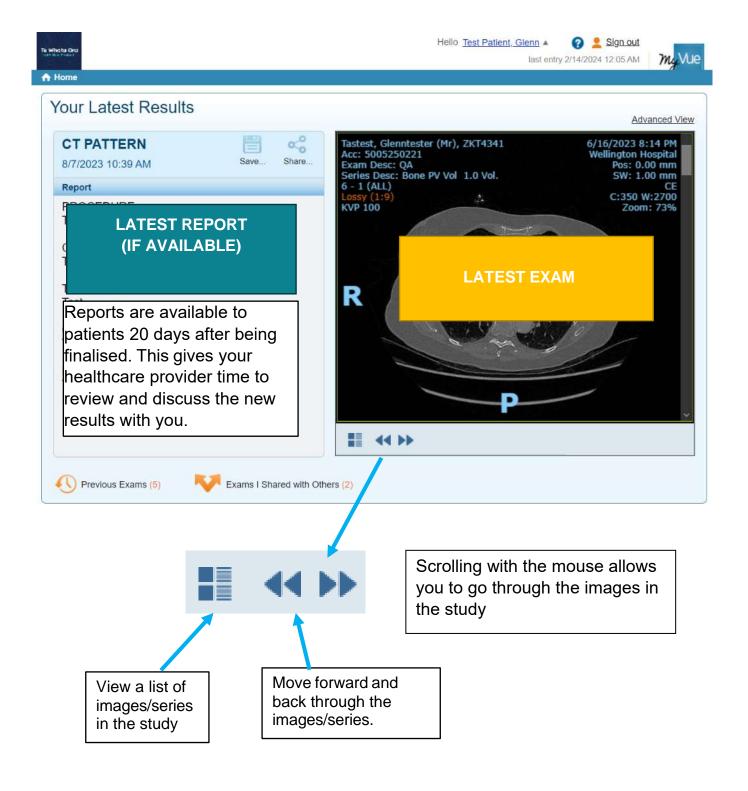

# **Saving study**

Save...

The save button is located at the top of the report window.

This allows you to save a high resolution diagnostic quality 'DICOM' file of your study to your local computer.

Note This file can be upwards of 10GB in size (for large CT scans). An x-ray is much smaller.

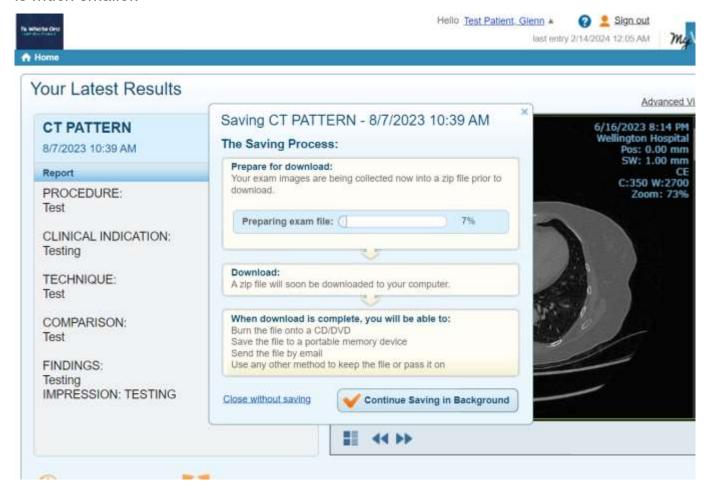

**Note:** Saving is not possible on a mobile device.

**Note.** You need software to view the DICOM file.

The zip file includes a Windows DICOM file viewer. Mac users, you will need to search the Apple App Store for "DICOM Viewer"; There are plenty of quality free apps (e.g Bee)

# **Sharing**

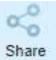

The share button is located at the top of the report window.

Exam

This allows you to share your study with another person by sending an email link. Ticking the checkbox and clicking "Next" sends the link.

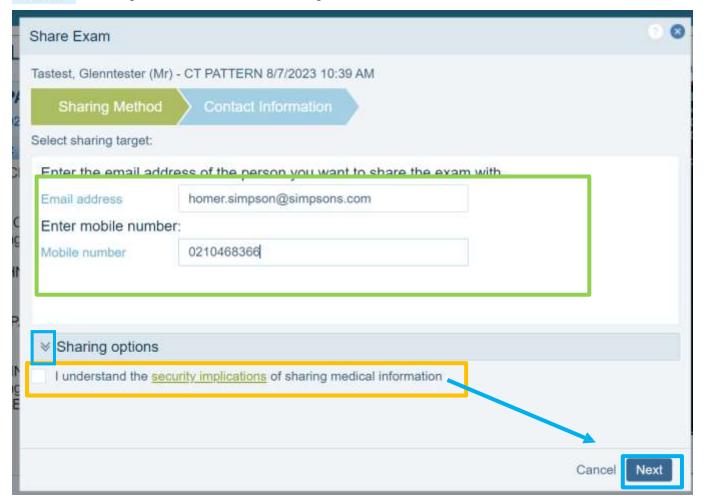

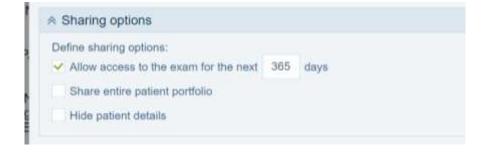

By clicking the "Sharing options" arrows you can:

- Limit the time for access
- Share all your studies, rather than just the one selected.
- Hide your personal details

When you click "Next", a summary page will be displayed.

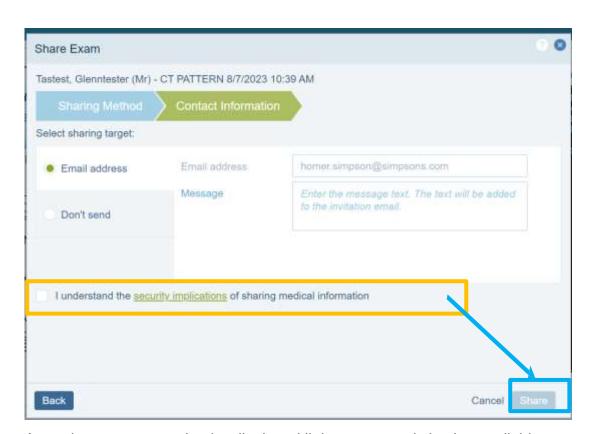

An option to copy or print the displayed link to your study is also available.

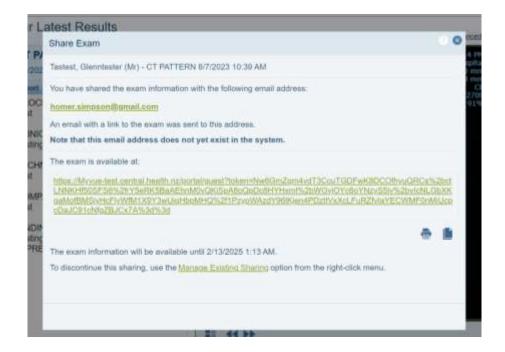

### Managing what is shared

Managing existing sharing and access is performed by clicking the below icon, located at the bottom of the report window.

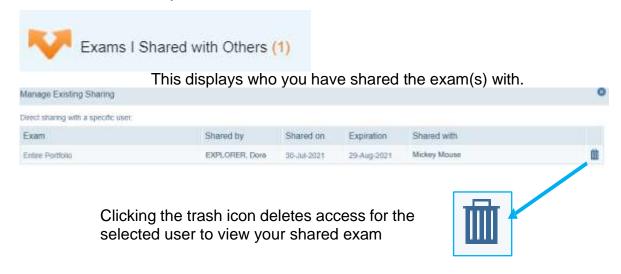

## **Printing and Saving**

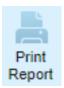

The print report button is located at the top of the report window.

This allows you to print your report and/or save your report in a PDF format.

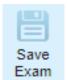

The save exam button is located at the top of the report window. This saves your images in a zip file on your PC

### **Previous Exams**

To view your previous studies, click the "Previous Exams" icon located at the bottom of the report window.

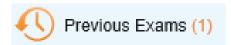

This displays a list of your previous studies and gives you the options to view images, view report, save, manage sharing and print by clicking on the corresponding icons.

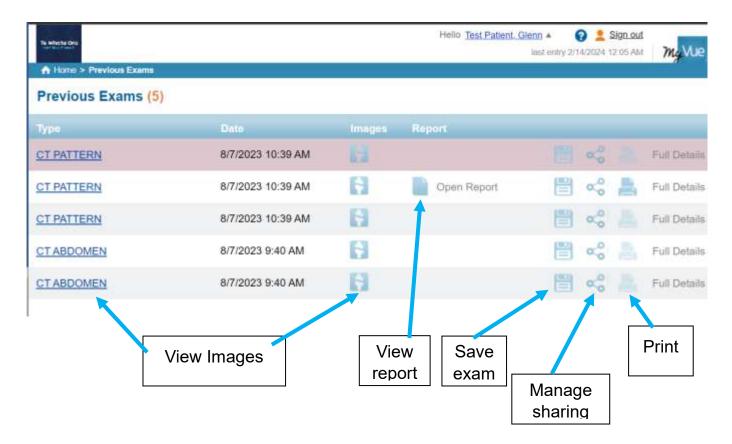

#### **Attention Safari on Mac users**

If clicking on a link to open an exam, and nothing happens, Safari will be blocking the pop-up. You need to disable pop-up blockers for the site. See <u>instructions</u> here <a href="https://support.apple.com/en-qa/guide/safari/sfri40696/mac#devbc354ece2">https://support.apple.com/en-qa/guide/safari/sfri40696/mac#devbc354ece2</a>

## **Edit profile details**

You can update or change your password, email address, mobile phone and recovery questions by clicking on your name and selecting "Edit Your Account Details".

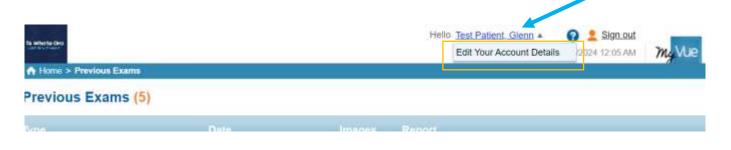

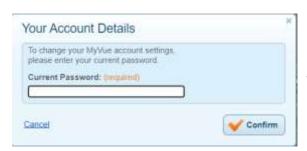

You need to enter your password to view and make changes.

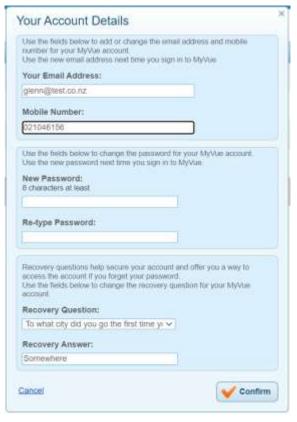

Ensure your phone number matches either

- +{country}{prefix}{number} (e.g +6421046156)
- Or no country

0{prefix}{number} (e.g "021046156")

Your new password must be a minimum of 8 characters long and contain two out of the three items:

- A number digit
- Upper case and lower case
- Special character

## **Support**

#### **Notifications**

Notifications will be sent to your supplied email address to update you with any new information about your studies.

The most common notifications will be:

- · When your access and login details are set up or updated
- When new images are available online
- When a report is available online (20 days after report is finalised)

#### How to Reset Password

1. Select "Forgot password" at the MyVue login screen <a href="https://myvue.central.health.nz/">https://myvue.central.health.nz/</a>

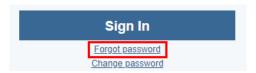

2. Enter your email address and click continue

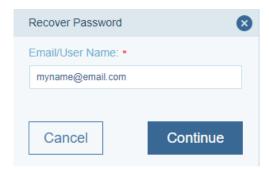

A link will be sent to your email address.

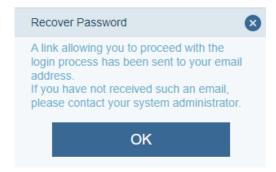

You will receive a new email.

3. Check your email and click link "Recover Password".

Check your spam folder if it does not arrive.

4. Fill in recovery answer and then set your new password.

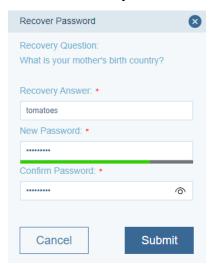

5 You will then get confirmation that your password has changed.

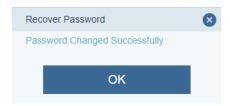

6.Log in again using your new password

## Frequently asked questions

### I have not received a registration email.

Check your spam/junk email folder.

Otherwise contact your radiology local department (see below).

### My registration email has expired.

Your invitation expires after 48 hours. Email your local district support team (see below), who will reset your invitation.

### Can I use a non-New Zealand phone number?

MyVue supports New Zealand and Australian mobile phone numbers.

#### I did not receive a one-time-password.

Try again later.

If you are using email for your one-time-password, check your spam/junk email folder.

If still no success, contact your district support team (see below).

#### Where is my new study?

Imaging taken should appear the day after it was completed.

If it has still not appeared, contact your local district support team.

### Where is my report?

Your report is available via MyVue twenty days after the radiologist has completed it. This is to allow you to discuss the findings with your doctor.

If your examination took place at a private provider (e.g Pacific Radiology), you will need to contact them directly for the reports.

## How do I share to a third party when I only have their email address.

Click the share button, and only populate the email field, leaving the mobile number empty.

## My study does not open using Safari on my Mac

If clicking on a link to open an exam, and nothing happens, Safari will be blocking the pop-up.

You need to disable pop-up blockers for the site. See instructions at https://support.apple.com/en-qa/guide/safari/sfri40696/mac#devbc354ece2

### How do I view the high resolution DICOM imaging.

Download the exam using the 'Save' button using a desktop/laptop device. This zip file includes a Windows viewer software. The Mac App Store has free DICOM file viewers (e.g Bee).

## How can I share my studies from my phone?

You will need to access the desktop version via the browser settings.

- Android click the 3 dots in the top right corner.
- Apple click the Aa in the top or bottom left corner.

### My referrer can't access my images due to firewall settings.

They will need to contact their local ICT administrator to allow access to the site – <a href="https://myvue.central.health.nz">https://myvue.central.health.nz</a>

## For further assistance

If the above questions are unable to answer your questions, contact your local radiology department.

| <b>Capital and Coast</b> | myvue-support@ccdhb.health.nz      | <u>04 806-0305</u>    |
|--------------------------|------------------------------------|-----------------------|
| Hawkes Bay               | myvue-support@hbdhb.govt.nz        | 06 878-8109 ext. 2509 |
| Hutt Valley              | myvue-support@huttvalleydhb.org.nz | 04 570-9290 ext.2550  |
| Mid Central              | myvuesupport@midcentraldhb.govt.nz |                       |
| Wairarapa                | myvue-support@wairarapa.dhb.org.nz | 0800 946-9800         |
| Whanganui                | myvue-support@wdhb.org.nz          | <u>06 348-1308</u>    |